## 1.多要素認証の初期登録設定

https://aka.ms/MFASetup へアクセスし、多要素認証の認証要素の登録をします。

1 愛大アカウント(xxxxxxxxx@ehime-u.ac.jp)を入力し「次へ」をクリックします。

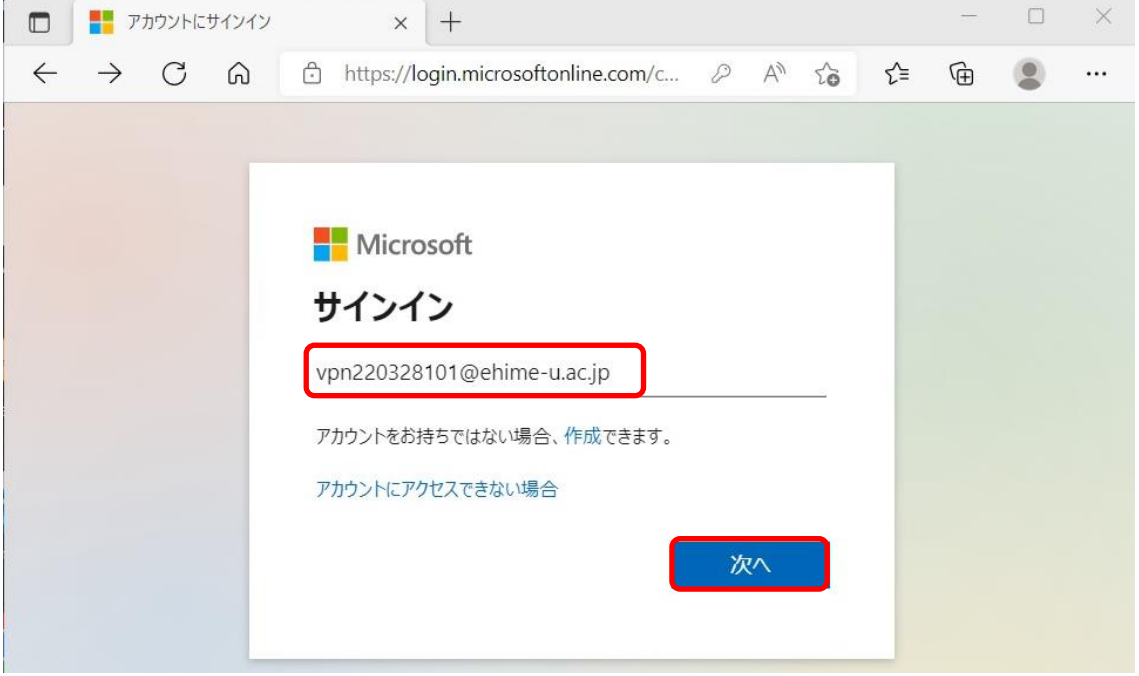

2 愛媛大学シングルサインオンページに遷移するので、パスワードを入力し「サインイン」をクリックし ます。

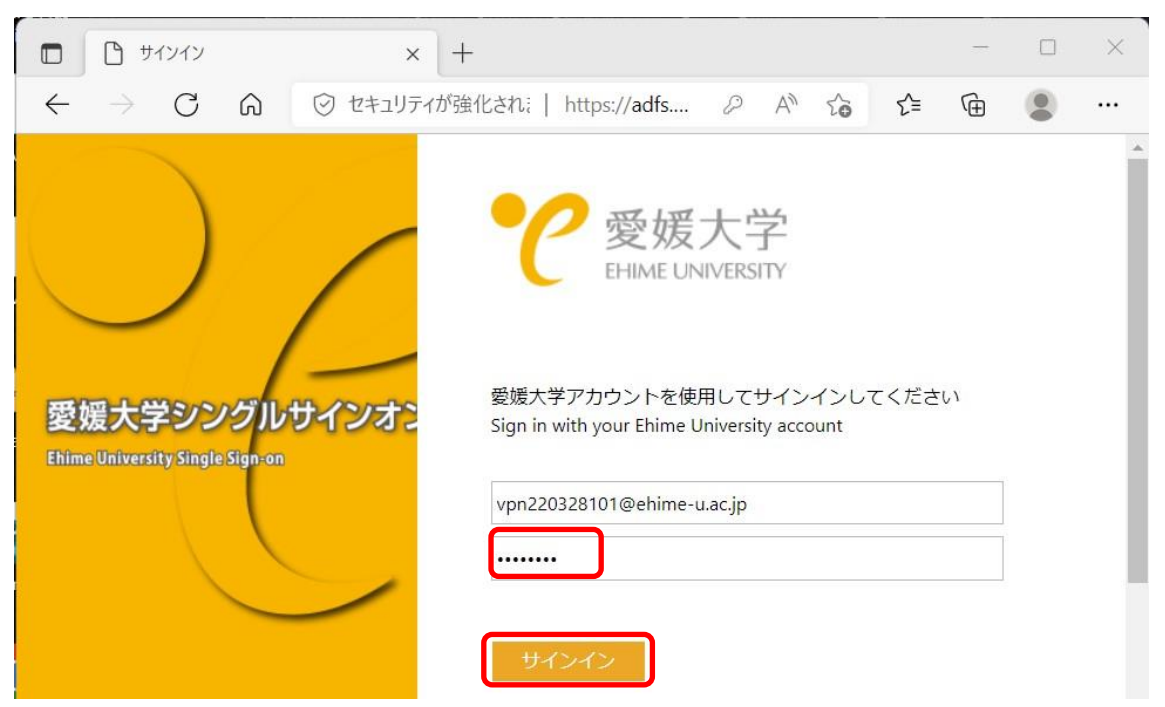

詳細情報が必要と表示されるので、「次へ」をクリックします。

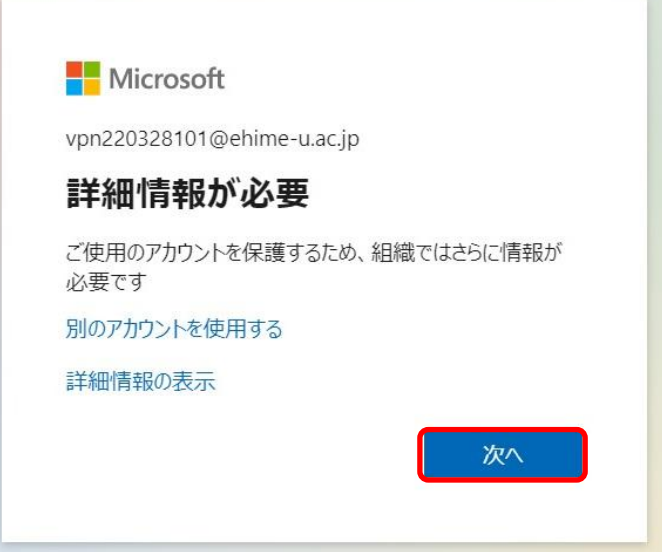

 追加のセキュリティ確認画面で「国/地域」の選択で日本を選択し、電話番号を入力します。「テキスト メッセージでコードを送信する」(SMS)か「電話する」か選択し、「次へ」をクリックします。

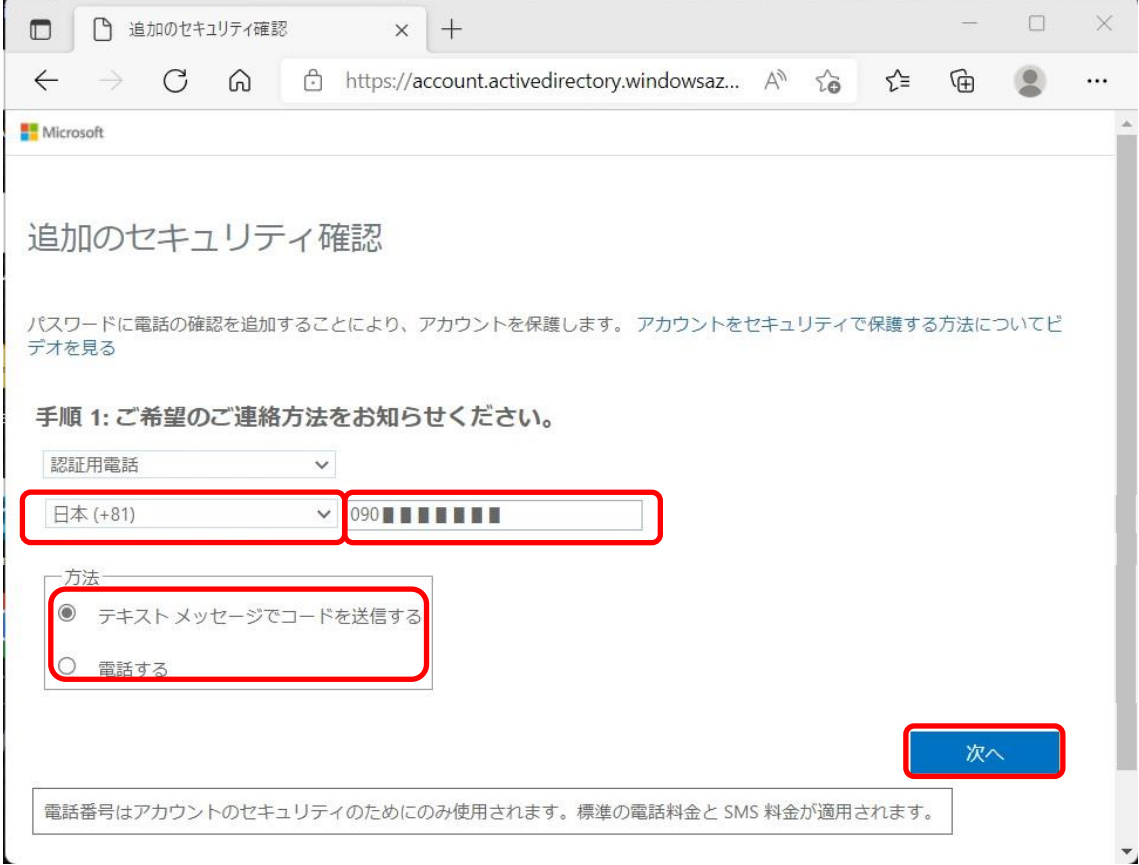

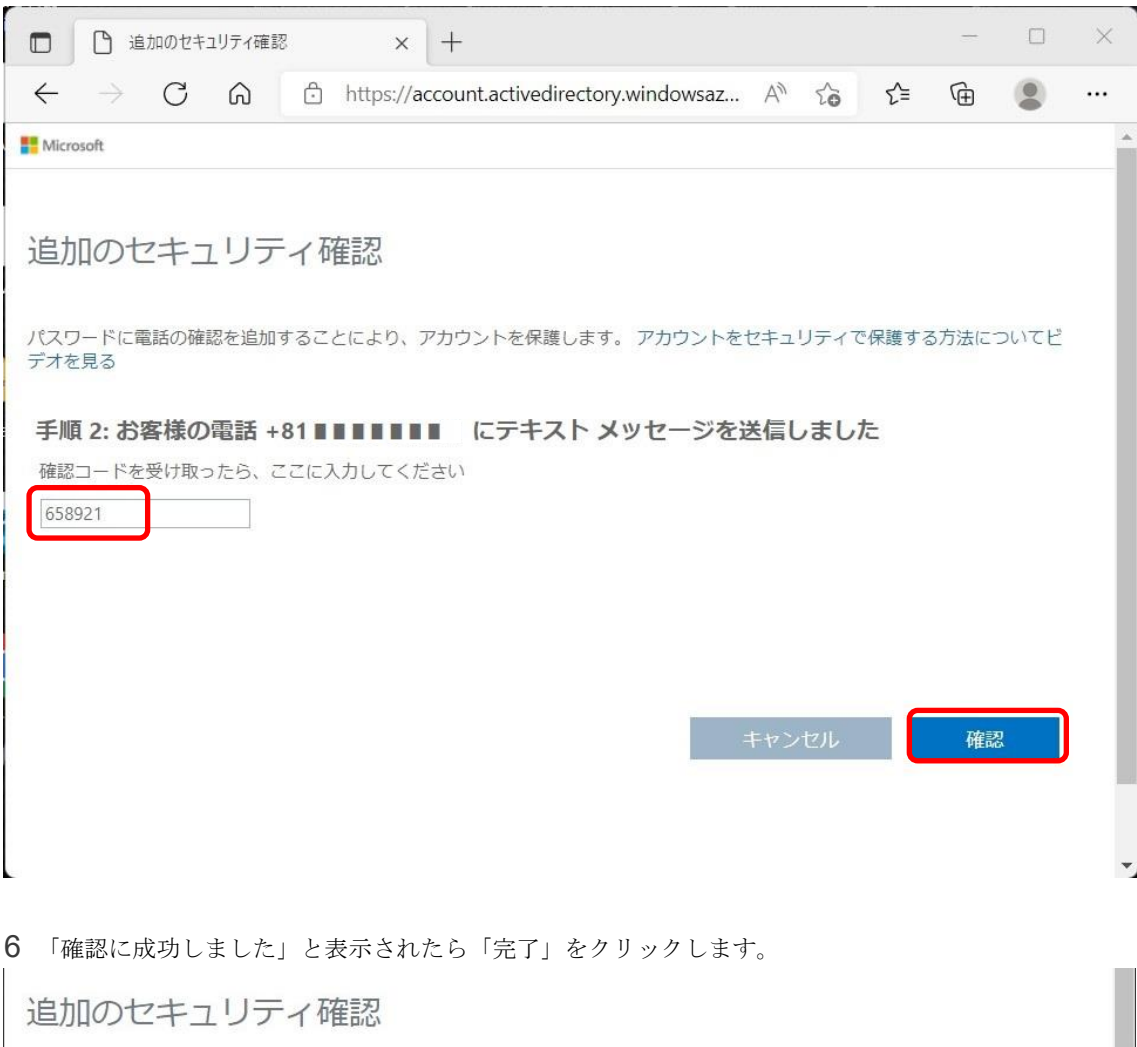

5 登録した電話番号に確認コードが届くので、届いた数字を入力し「確認」をクリックします。

パスワードに電話の確認を追加することにより、アカウントを保護します。 アカウントをセキュリティで保護する方法についてビ<br>デオを見る

手順 2: お客様の電話 +81 09 ■ ■ ■ ■ ■ にテキスト メッセージを送信しました 確認に成功しました。

完了

多要素認証の利用の準備が完了しました。

7 「サインインの状態を維持しますか?」と表示されるので、適宜選択します。

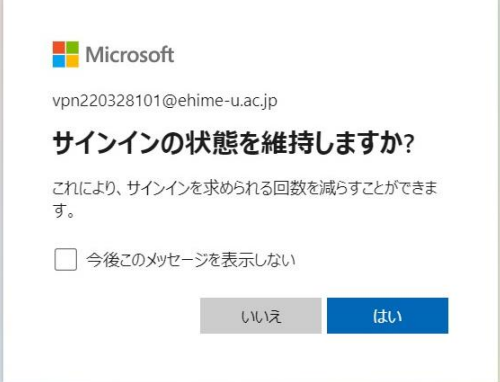

## 1-2.多要素認証の追加のセキュリティ設定

認証がうまくいかなかったり、携帯を忘れたり、紛失したりした場合のため、複数 の認証方法を設定しておいてください。

上記初期設定の続きで作業するか https://aka.ms/MFASetup へアクセスし、「追加 のセキュリティ確認」画面を表示します。

1 「アプリケーションで通知する」場合(スマホ)

スマートフォンに「Microsoft Authenticator」というアプリをスマートフォンにダウンロードしておい てください。

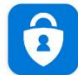

Microsoft Authenticat... Microsoft Corporation

iPhone の場合は [App Store](https://apps.apple.com/jp/app/microsoft-authenticator/id983156458) へアクセス

Android の場合は [Google Play](https://play.google.com/store/apps/details?id=com.azure.authenticator&hl=ja&gl=US) へアクセス

2 「Authenticator アプリの設定」を選択する

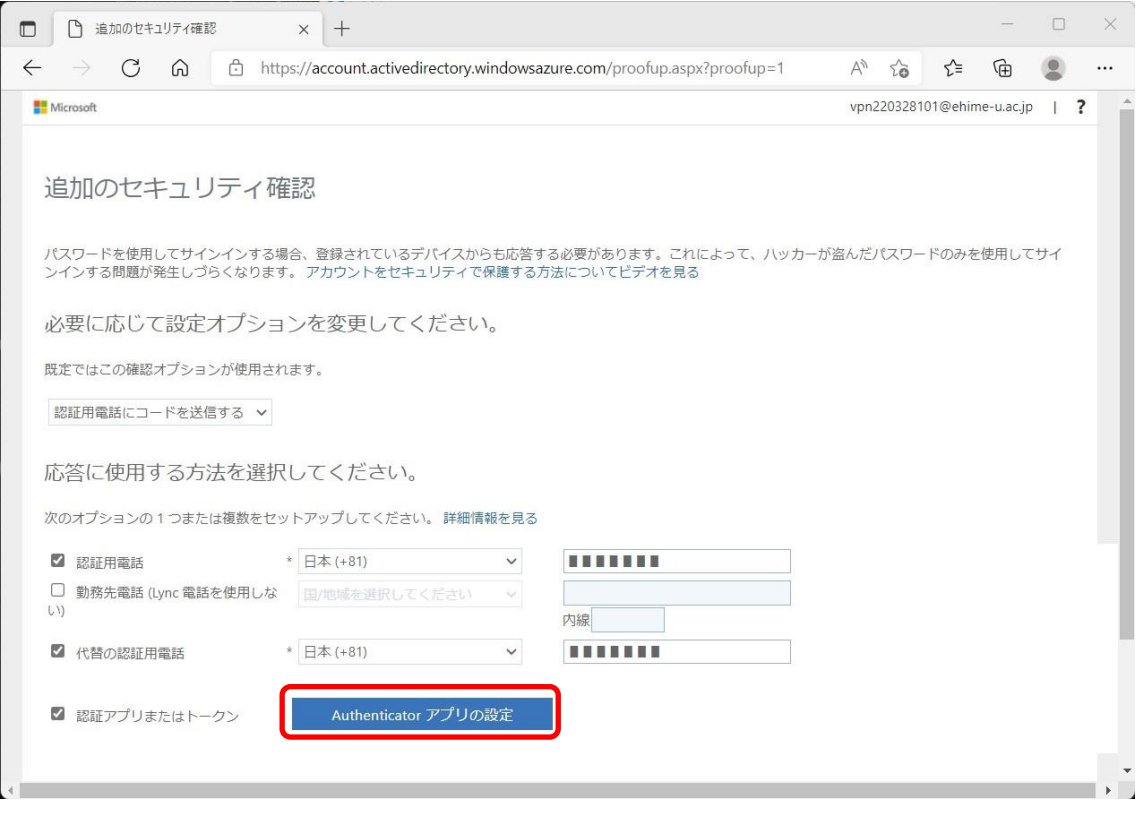

3 各自のスマートフォンで「Microsoft Authenticator」を起動して、QR コード画像にカメラをかざして スキャンしてください。通信状態が悪いと失敗することがあります。ネットワーク環境のよい場所で再度 試してみてください。

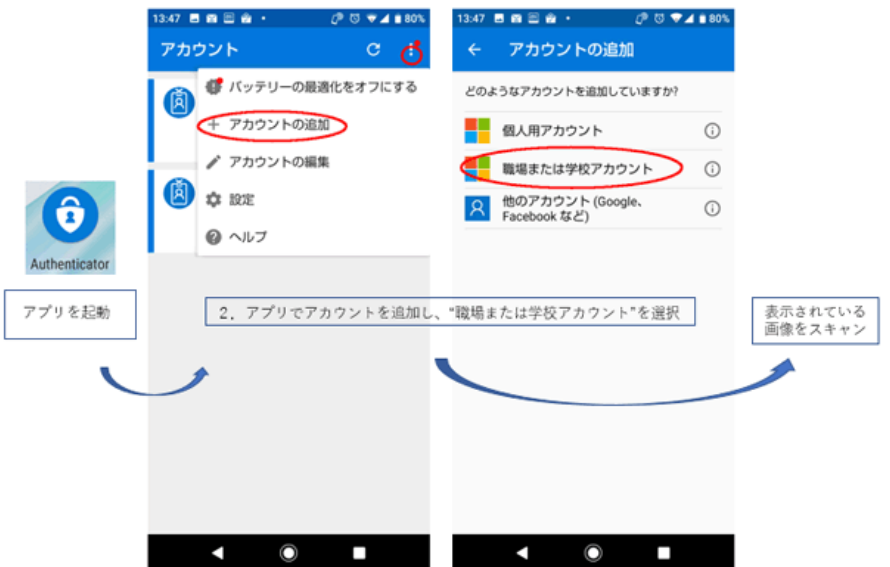

・スマートフォンでの操作です。

・PC の表示です。この QR コードを携帯電話でスキャンします。スキャンが完了し Authenticator に登録 できたことを確認したら「次へ」をクリックしてください。スマートフォンに「サインインを承認します か」と表示されるので「承認」をタップします。

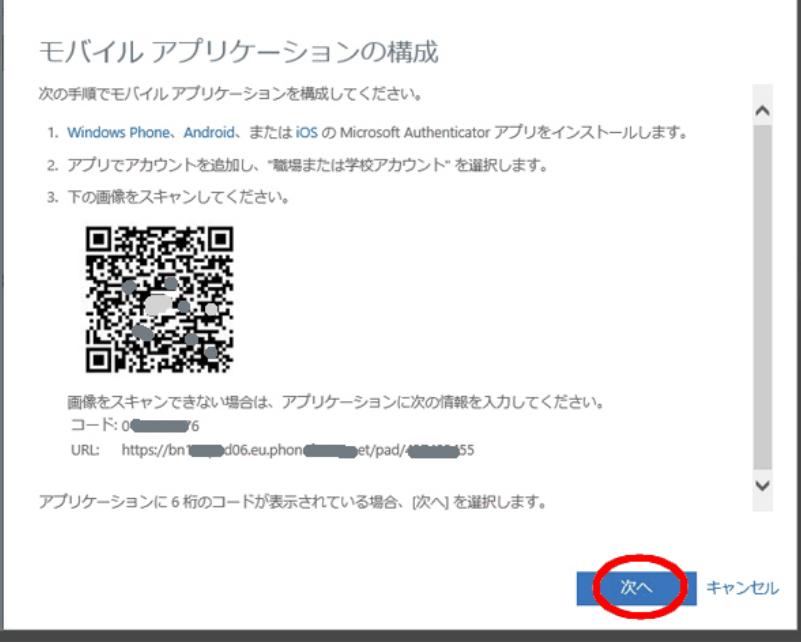

3 「認証アプリ- iPhone」などと表示されていれば登録完了です。

\*ここでチェックした方法を用いた多要素認証で https://aka.ms/MFASetup へサインインが可能になり 認証方法の変更が可能になります。携帯を忘れたり、紛失したりした場合のため、必ず複数の認証方法を 設定しておいてください。

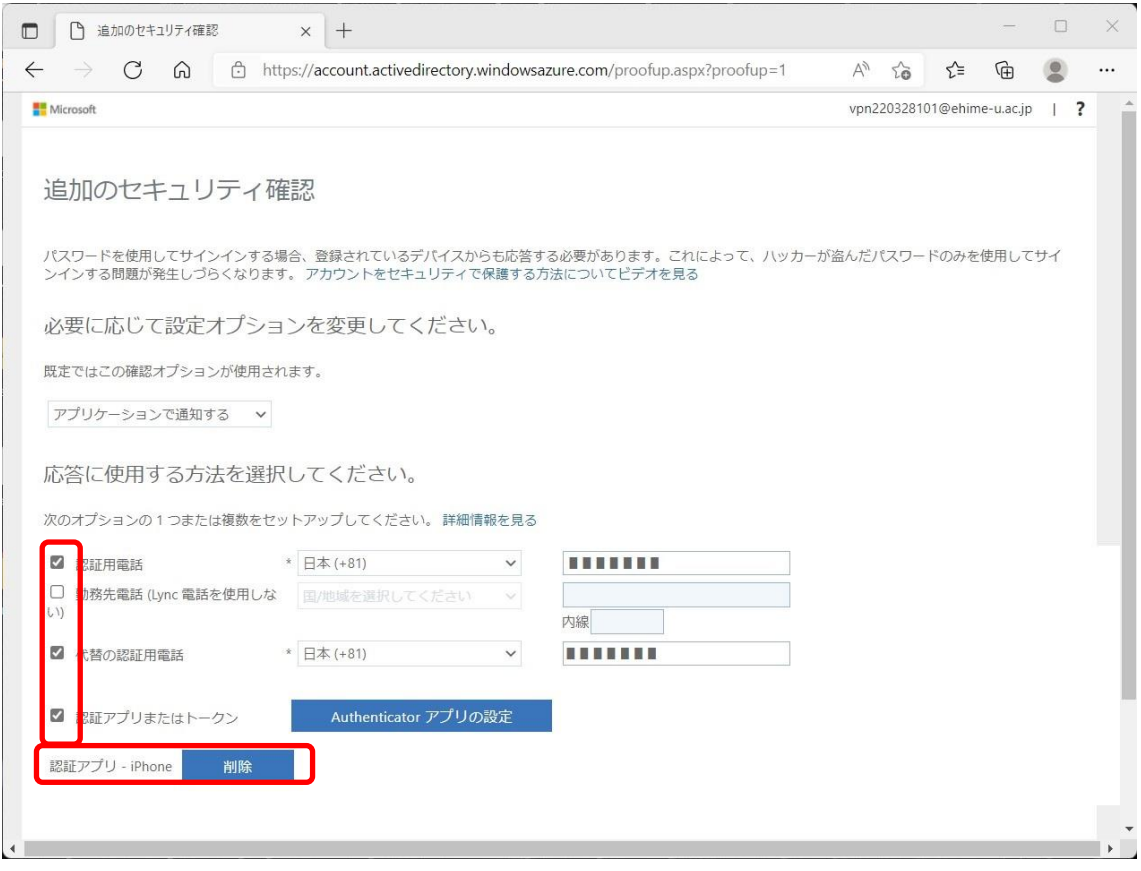